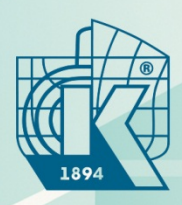

#### КРЫЛОВСКИЙ ГОСУДАРСТВЕННЫЙ НАУЧНЫЙ **ЦЕНТР**

# **ЭЛЕКТРОННАЯ БИБЛИОТЕКА**

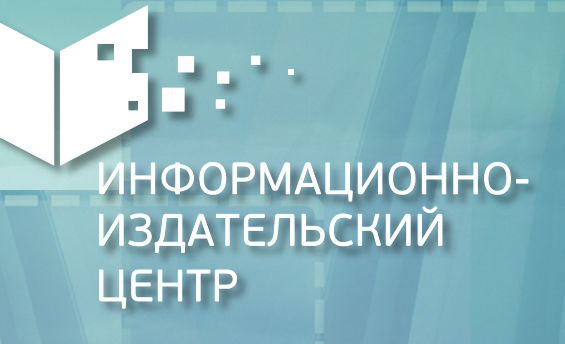

### **Электронная библиотека**

**ФГУП «Крыловский государственный научный центр»**

**Информационная система, предназначенная для создания и хранения электронных документов и изданий и обеспечивающая доступ к ним через локальную сеть предприятия.**

### **Функции ЭБ:**

- **долгосрочное хранение документов и изданий;**
- **оперативное обеспечение доступности документов и изданий в электронном виде;**
- **сохранение результатов научной деятельности сотрудников предприятия**

### **Положение об электронной библиотеке**

**Деятельность электронной библиотеки регламентируется положением РД ИМЯН.4900.002—2014, утвержденным и введенным в действие Указанием заместителя генерального директора по информационным технологиям – ответственным по качеству от 16.04.2014 г. № 16-У**

### **Доступ к электронным ресурсам**

- **с оборудованных рабочих мест в читальном зале НТБ**
- **с рабочего места, подключенного к внутренней локальной сети предприятия через браузер. Ссылка: http://ntb.ksrc.local**
- **через портал IBM Lotus**

**Доступ с рабочего места, подключенного к внутренней локальной сети предприятия через браузер**

# **Требования:** • **Браузер Chrome Mozilla Firefox IE 8+**

• **Adobe Flash player**

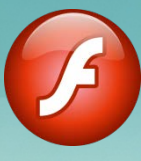

• **Учетная запись во внутренней сети предприятия**

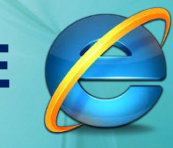

### **Открываем меню Сервис** (нажав на значок **•••** )

### **В меню Сервис выбираем пункт Свойства браузера**

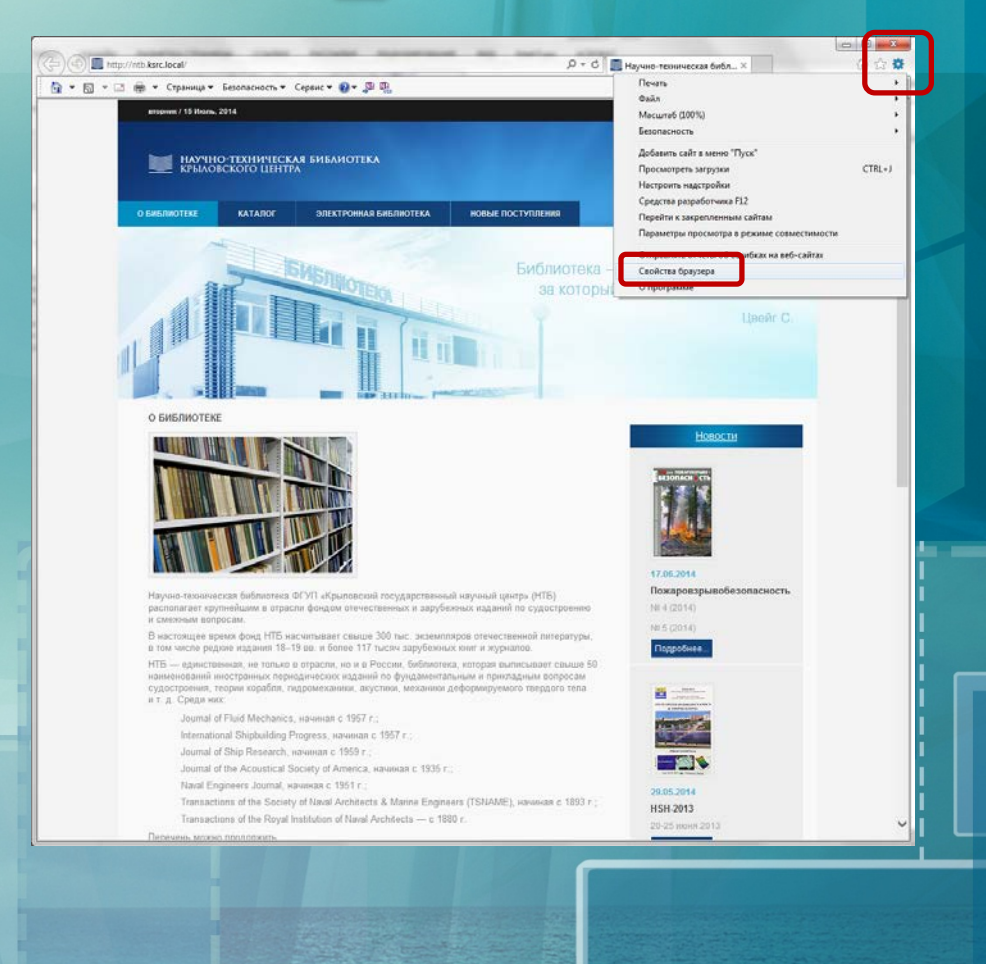

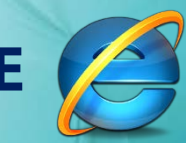

### **В окне Свойства браузера переходим на вкладку Безопасность**

**На вкладке Безопасность выбираем зону для настройки параметров безопасности Местная интрасеть**

**и нажимаем кнопку Сайты**

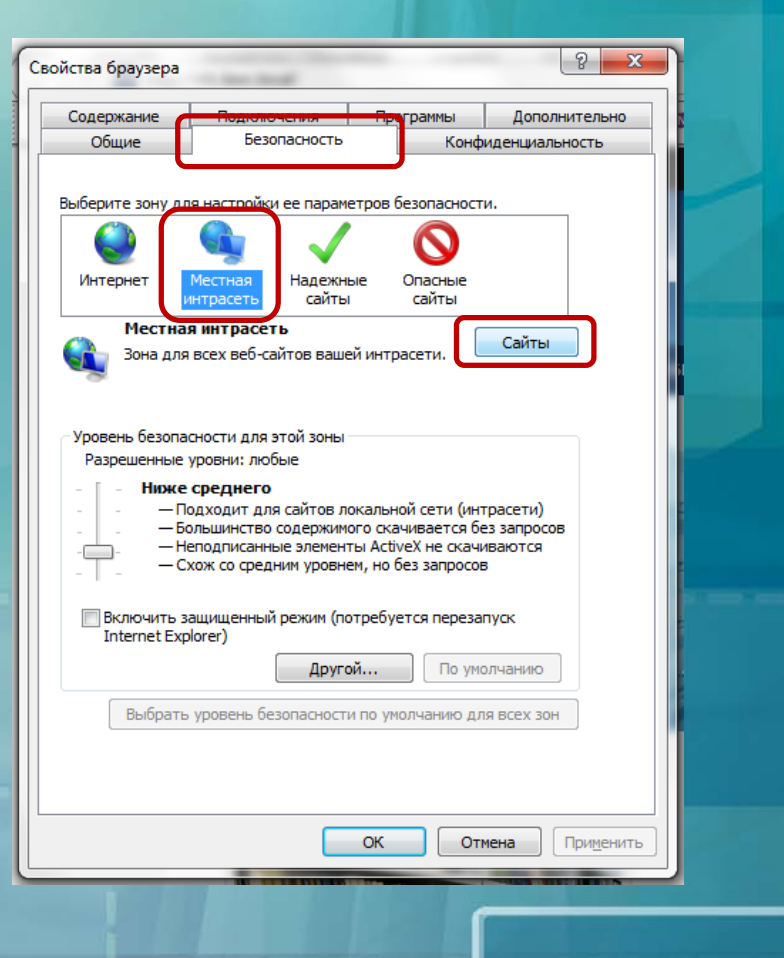

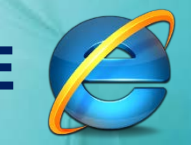

### **В появившемся окне нажимаем кнопку Дополнительно**

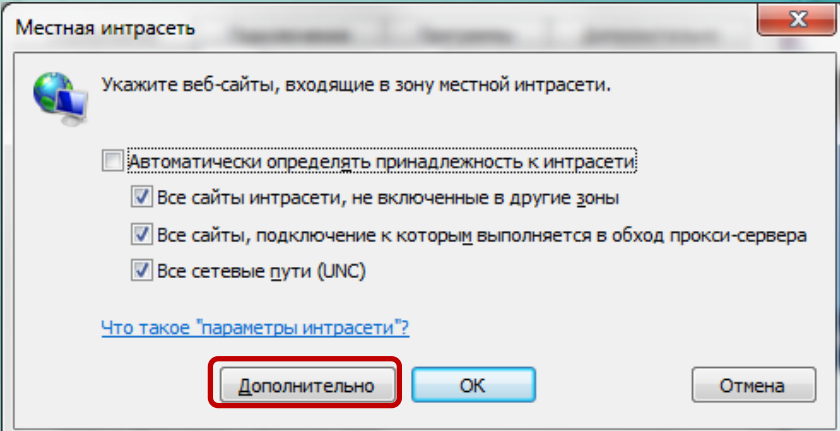

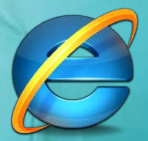

#### **В результате получаем окно вида:**

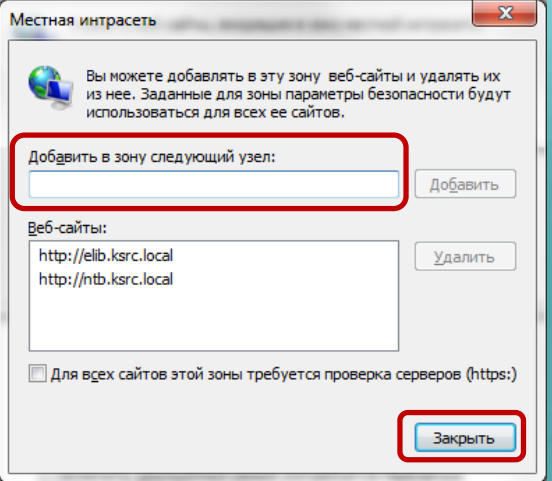

• **Добавляем в зону следующие узлы (набираем в поле адрес и нажимаем кнопку Добавить, флажок Для всех сайтов этой зоны требуется проверка серверов (https:) должен быть снят):**

> **http://elib.ksrc.local http://ntb.ksrc.local**

- **Нажимаем кнопку Закрыть, затем кнопку ОК и еще раз в окне Свойства браузера кнопку ОК**
	- **После настройки параметров безопасности перезагружаем браузер**

### **Доступ через портал IBM Lotus**

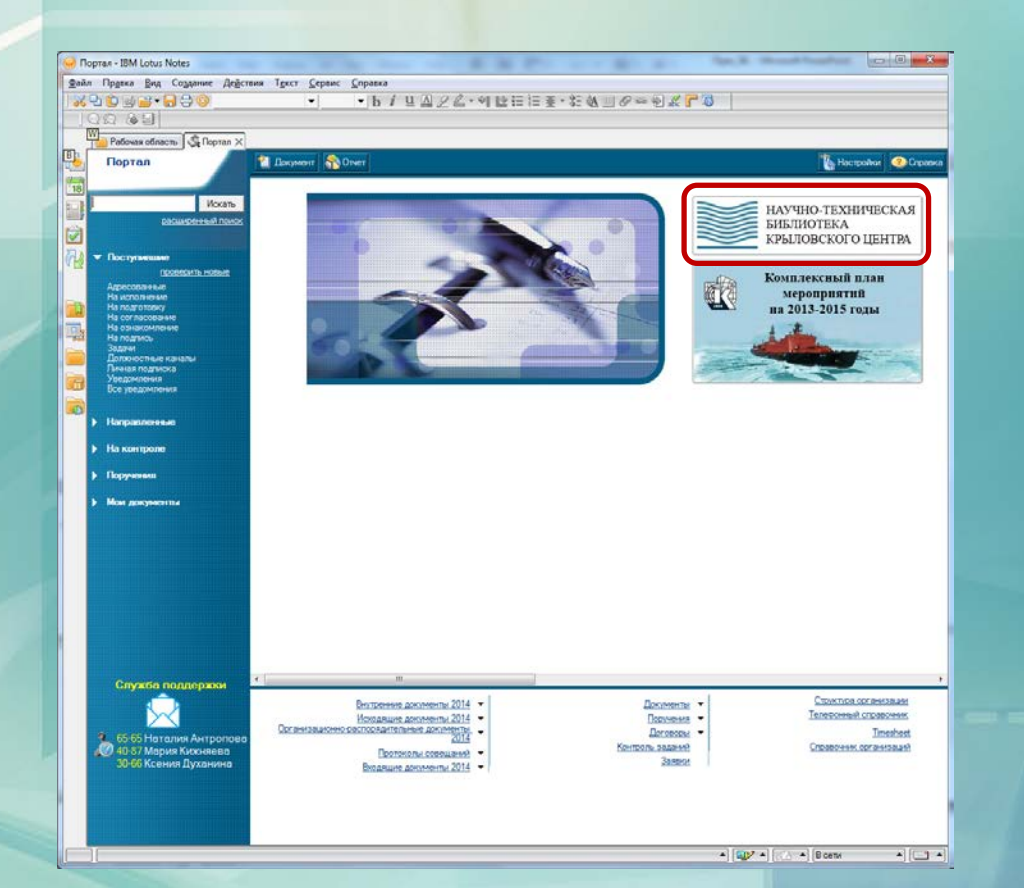

#### **В портале Lotus создана ссылка**

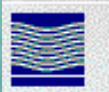

**Также для доступа в рабочей области создан значок «Научно-техническая библиотека»**

Научно техническая библиотека - ...

### **Разделы сайта электронной библиотеки**

- **Раздел «О библиотеке»: сведения о деятельности НТБ, режим работы, местоположение, новости и т.д.**
- **Раздел «Каталог»: интерактивный электронный, регулярно обновляемый каталог**
- **Раздел «Электронная библиотека»: работа с изданиями, в электронном формате**
- **Раздел «Новые поступления»: сведения о поступивших в НТБ изданиях**

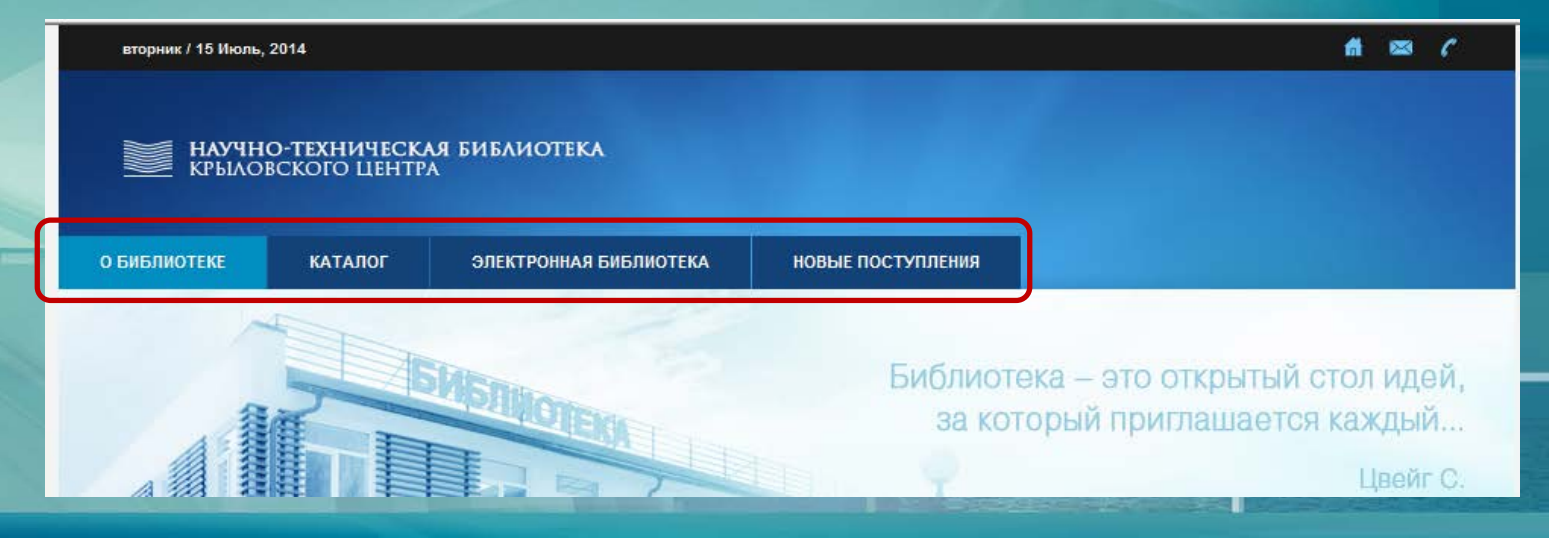

### **Работа с электронным каталогом**

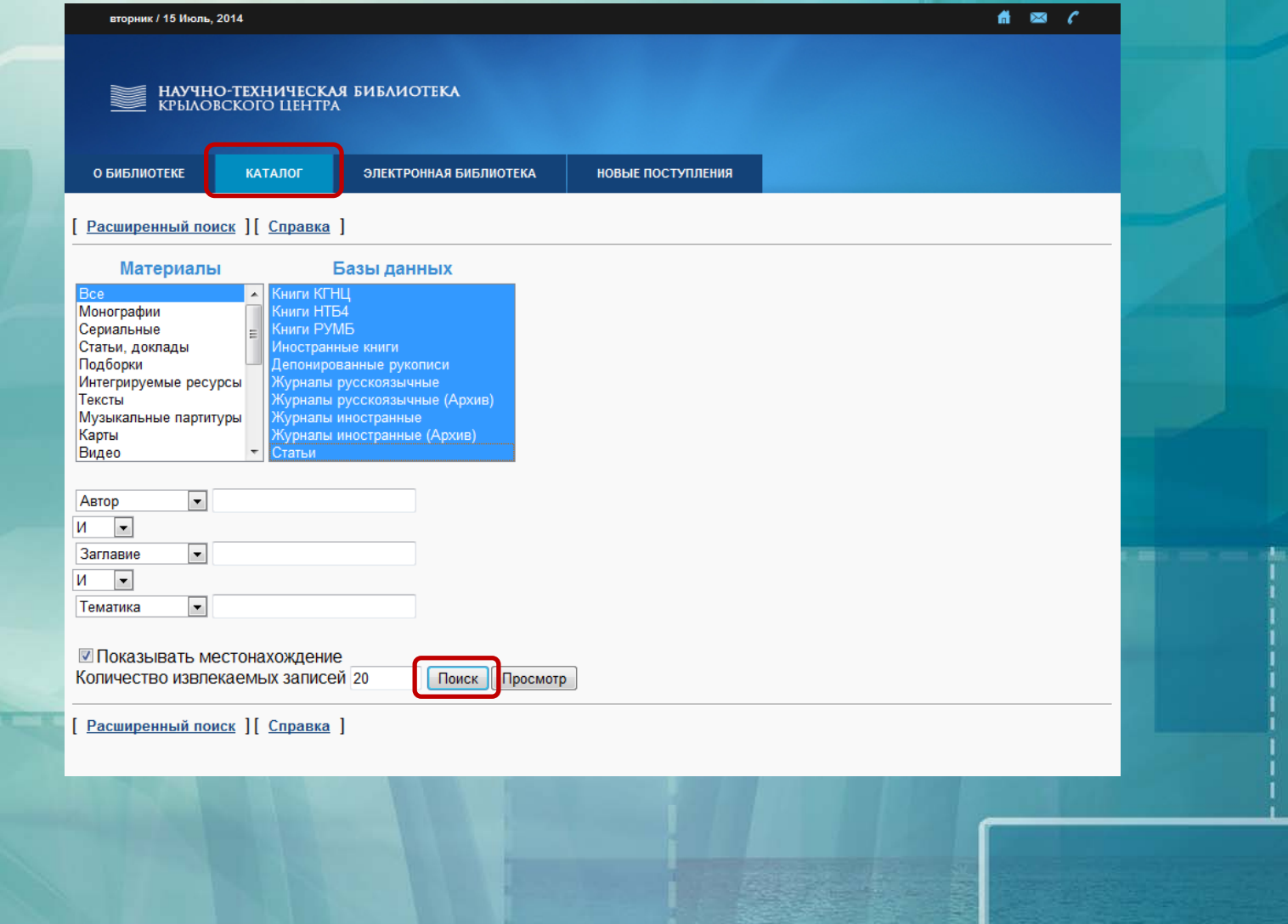

**Работа с электронными ресурсами**

**Все электронные ресурсы НТБ подразделяются на:**

- **Электронные ресурсы, доступные на сервере предприятия**
- **Электронные ресурсы доступные на интернет-сервере elibrary**
- **Электронные ресурсы на интернет-серверах иностранных компаний**

### **Электронные ресурсы, доступные на сервере предприятия**

**У электронных ресурсов, размещенных на сервере предприятия, в записи присутствует URL, начинающийся с http://elib.ksrc.local**

### **1. Поиск записи в электронном каталоге.**  Пример: журнал «Пожаровзрывобезопасность»

Пожаровзрывобезопасность.

№ 5 (2014). - Доступ: Пользователи домена, Локальная сеть ИИЦ: Чтение, Печать, Копирование; Пользователи домена, Интернет: Чтение .- <URL: http://elib.ksrc.local/edata/iournal/all/eb600142.pdf >.

**2. Также возможно произвести поиск (по названию издания) в разделе «Электронная библиотека». Для работы в разделе необходима авторизация, которая выполняется из меню «Вход в систему».** 

Используются те же имя пользователя и пароль, что и при запуске персонального компьютера для входа в сеть предприятия (домен KSRC).

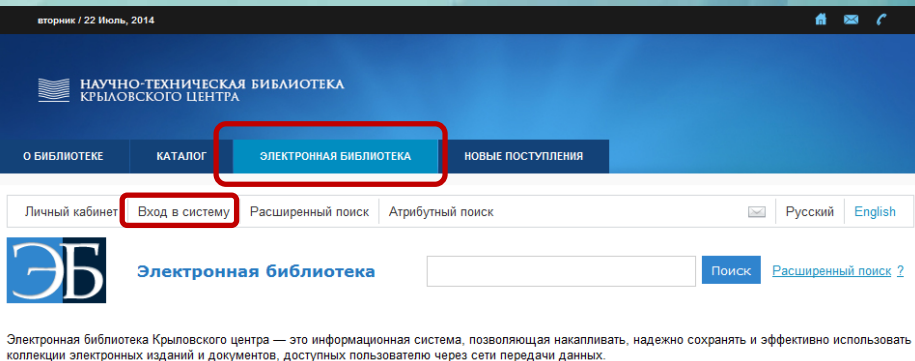

**Работа с электронными ресурсами, хранящимися на интернет-сервере библиотеки elibrary.ru**

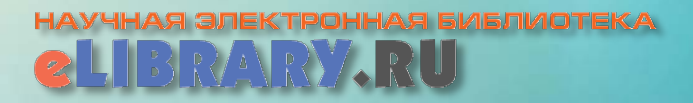

**У электронных ресурсов, размещенных на сервере предприятия в записи присутствует URL, начинающийся с [http://elibrary.ru](http://elibrary.ru/)**

**Необходим доступ в сеть Интернет, предоставляемый Крыловским центром.**

**Для работы с материалами библиотеки необходима авторизация на сайте.** 

Можно обратиться к сотрудникам НТБ за помощью.

**Поиск записи в электронном каталоге.**  Пример: «Акустический журнал»

### **Электронные ресурсы, размещаемые на интернет-серверах иностранных компаний**

- **У электронных ресурсов, размещенных на интернет-серверах иностранных компаний, в записи присутствует URL**
- **Доступ к ряду изданий осуществляется по IP-адресам предприятия**

**Поиск записи в электронном каталоге.**  Пример: «AIAA Journal»

• **Ряд электронных изданий возможно просматривать только при авторизации на сайте издательства. В целях контроля посещения электронных ресурсов пароли не распространяются свободно. Доступ к таким изданиям возможен только из читального зала НТБ**

**Поиск записи в электронном каталоге.**  Пример: «ISL Shipping Statistics & Market Review»

### **Работа в читальном зале НТБ**

**Интересующие материалы можно сохранять в папке на сервере предприятия.**

**Необходимо сообщить работнику НТБ номер рабочего места, он может сохранить материалы на внешнем носителе или переслать по внутренней сети.**

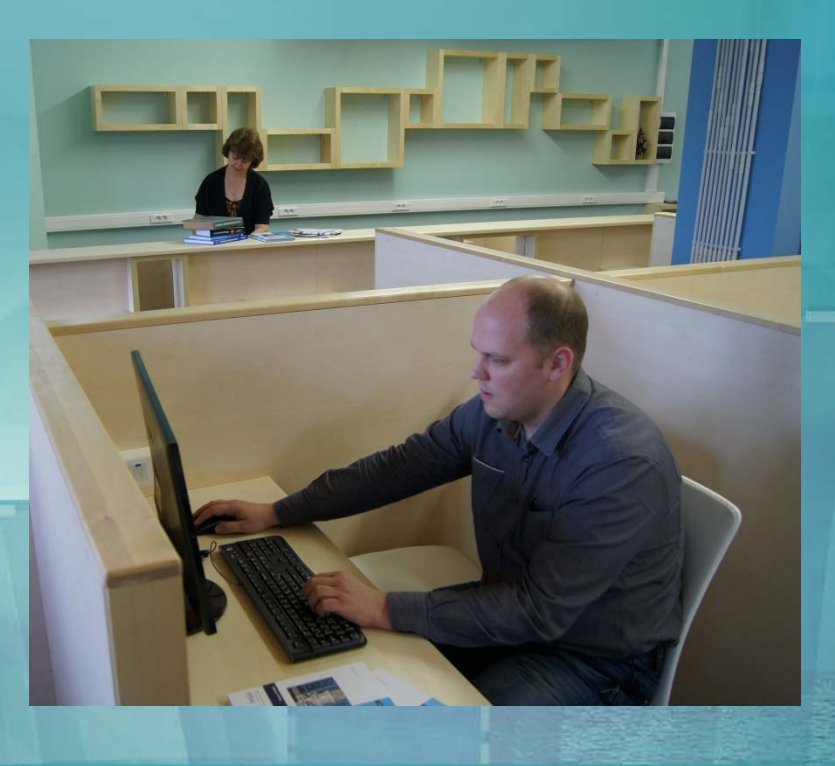

### **Раздел «Новые поступления»**

**Перейдя по ссылке Смотреть перечень изданий можно ознакомиться с перечнем журналов, на которые оформлена подписка на текущий год**

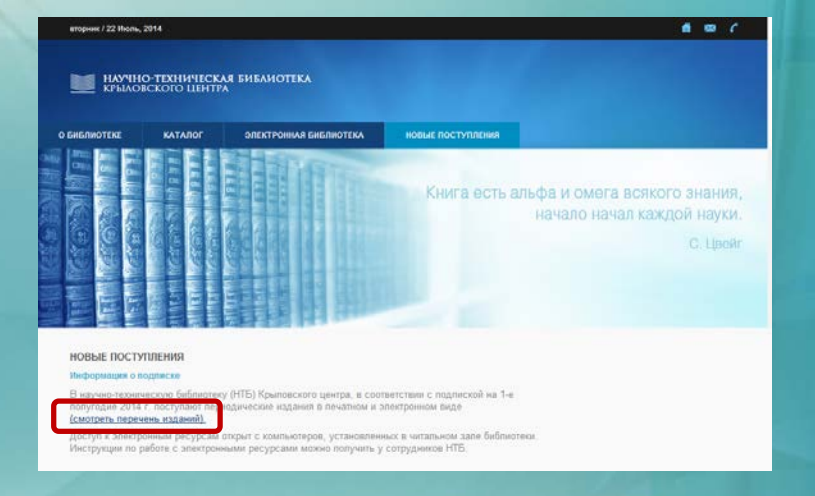

#### **В данном перечне присутствуют ссылки на все электронные издания**

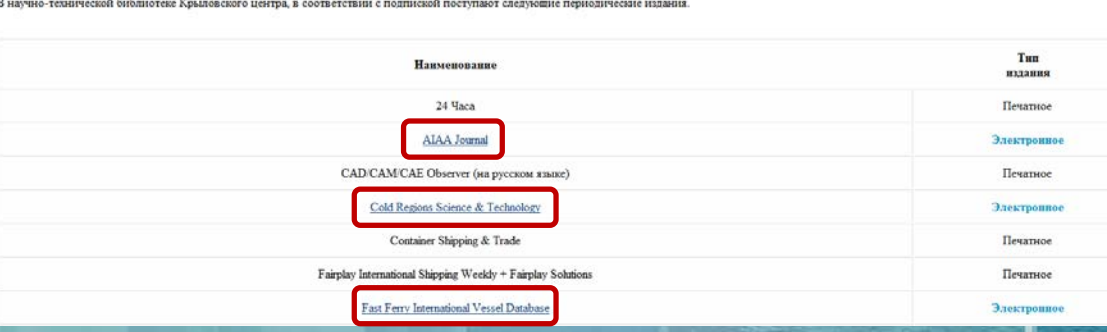

### **Раздел «Новые поступления»**

**В разделе, в формате pdf, раз в 1–2 месяца размещается бюллетень новых поступлений. Бюллетень содержит полный перечень изданий, поступивших в НТБ за прошедший месяц, содержания выпусков, а также вид ресурса и способ доступа**

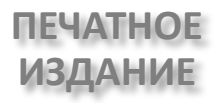

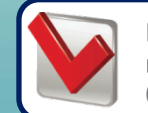

Издание доступно в электронной библиотеке

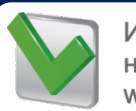

Издание доступно на сервере www.elibrary.ru

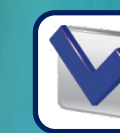

Издание доступно в сети Интернет

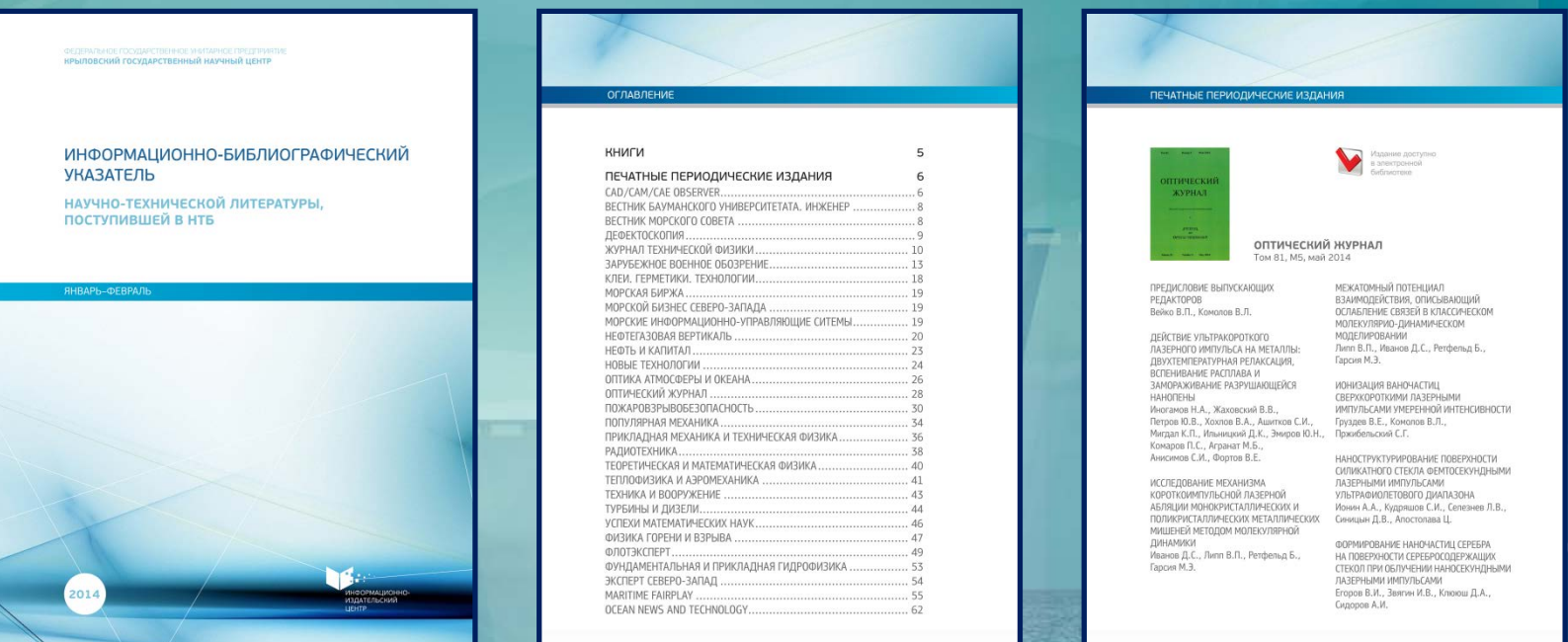

# **Благодарим за внимание!**